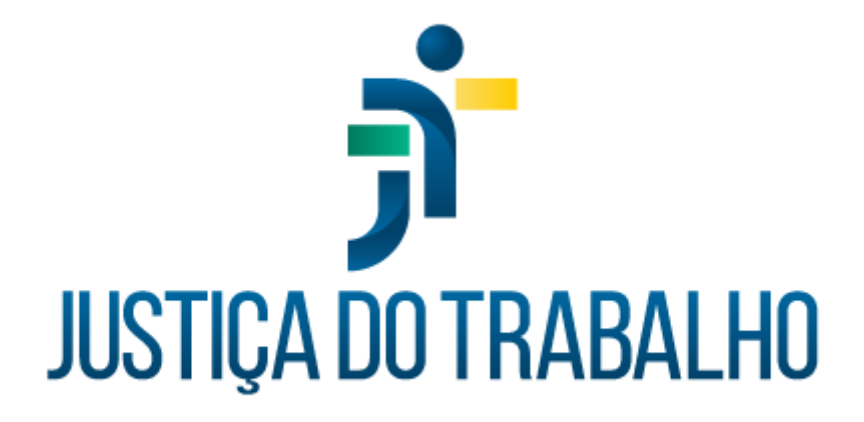

## **SIGS MÓDULO AUTOATENDIMENTO**

**Abril de 2024**

**Coordenadoria de Sistemas Administrativos Nacionais - CSAN**

Versão 1.0

## **HISTÓRICO DE ALTERAÇÕES**

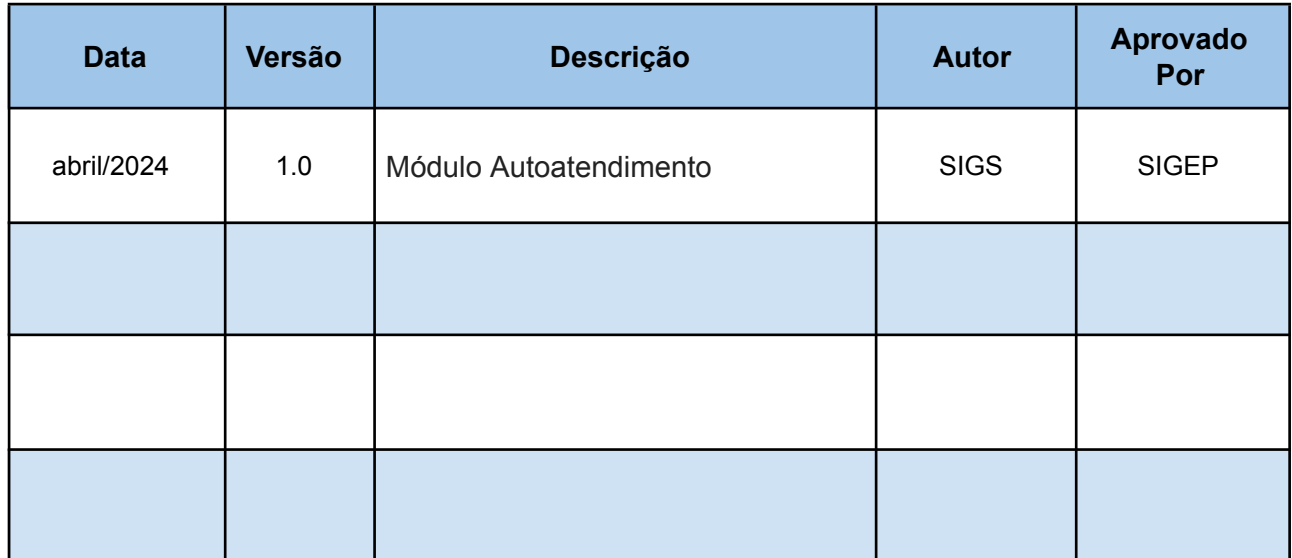

## **Sumário**

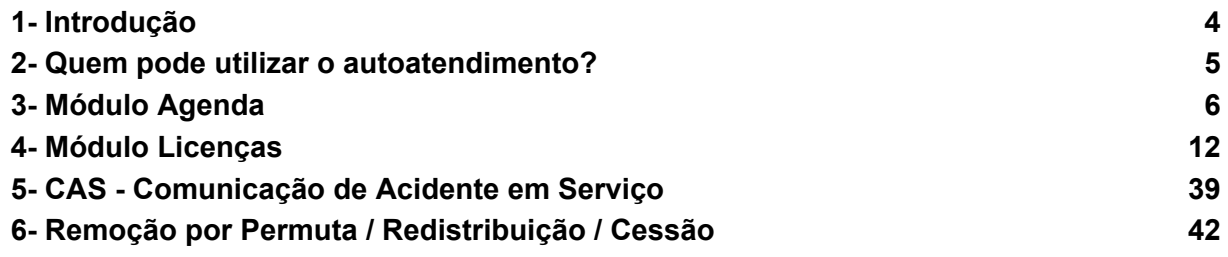

## <span id="page-3-0"></span>**1- Introdução**

O acesso ao autoatendimento se dá através do endereço do SIGS do Regional, utilizando sua matrícula como LOGIN e sua senha da intranet. Acesso via web ou através da VPN do Regional.

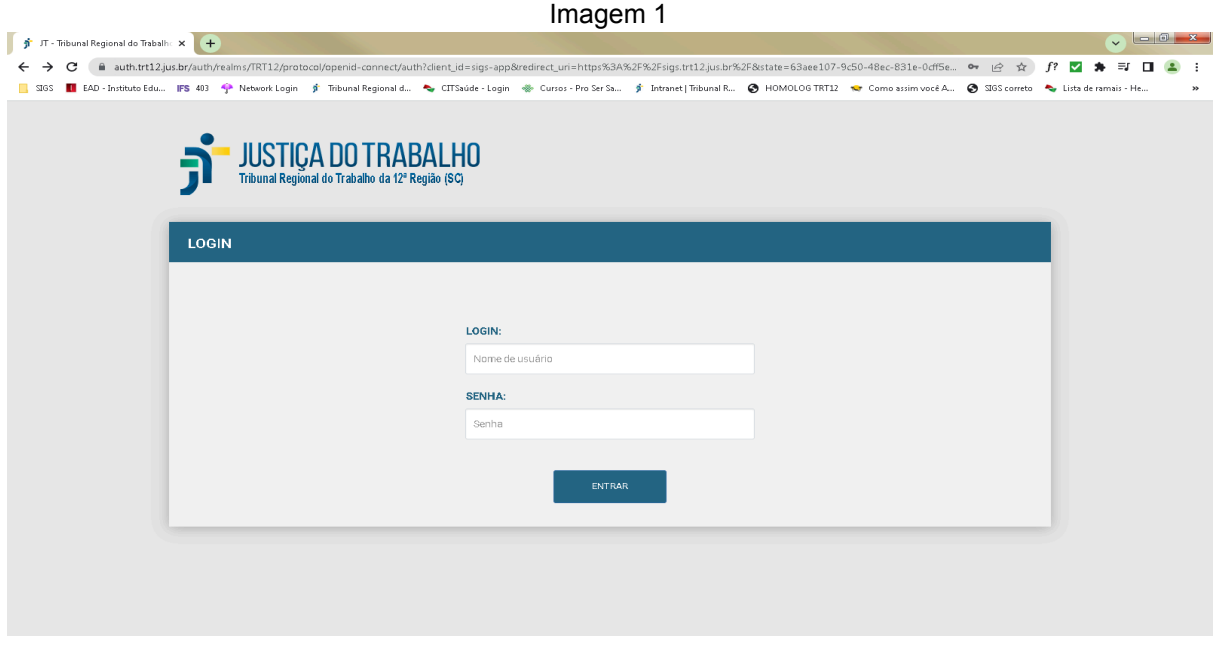

Fonte: SIGS, 2024.

Após o LOGIN, o usuário é direcionado à seguinte página, na qual estão dispostas quatro funcionalidades, presentes nos módulos **Agenda, Licenças, CAS e Remoção por Permuta/Redistribuição/Cessão,** os quais serão explicados a seguir.

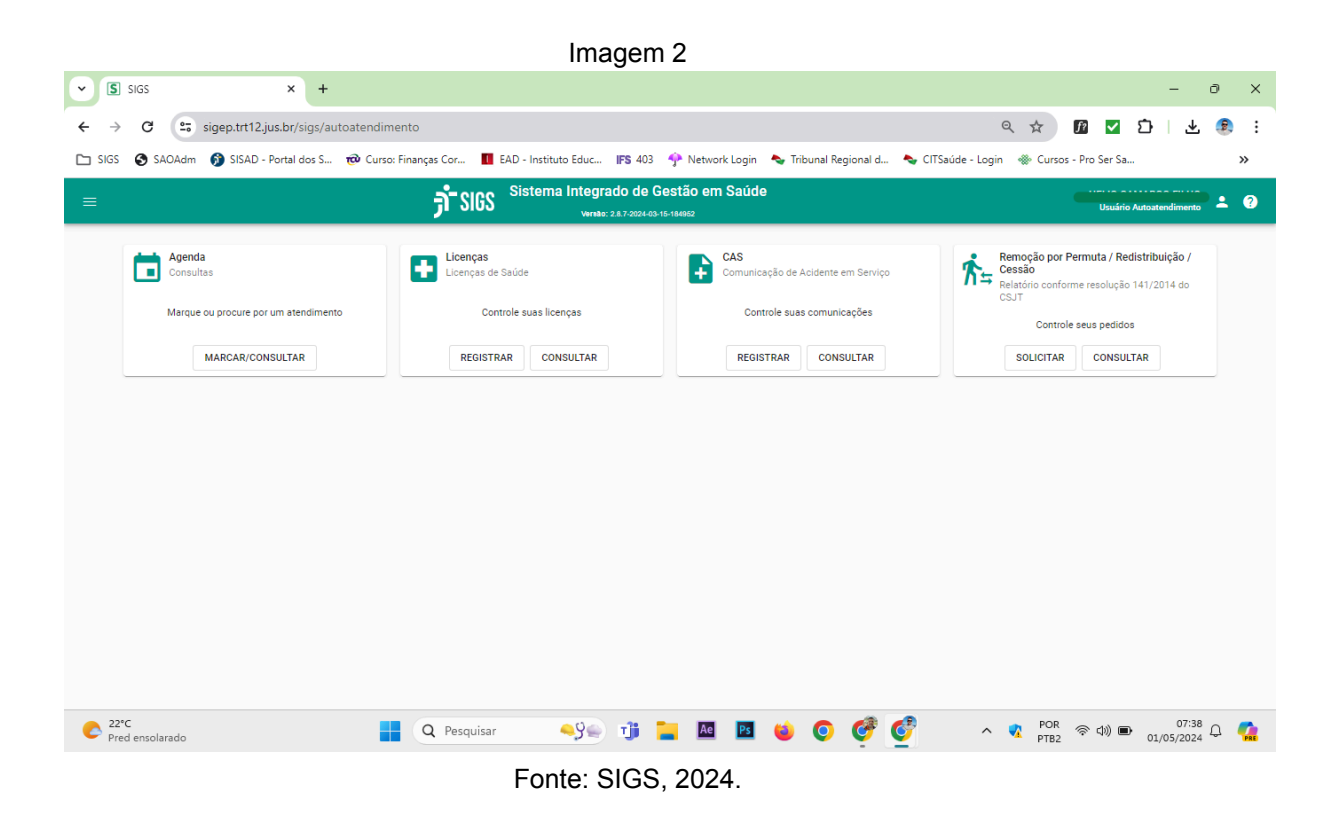

## <span id="page-4-0"></span>**2- Quem pode utilizar o autoatendimento?**

Todos os magistrados e servidores que tenham matrícula ativa no Tribunal.

#### <span id="page-5-0"></span>**3- Módulo Agenda**

Módulo destinado à marcação de consultas. Os horários estarão disponíveis de acordo com as escalas liberadas pelos profissionais de saúde, definidas pela área de Saúde do seu Tribunal.

Observação: há profissionais de saúde que podem não liberar marcações no autoatendimento, dessa forma é necessário ligar para o setor de Saúde e realizar o agendamento.

a. Ao se clicar em "Marcar/Consultar" no módulo agenda, abre-se a tela abaixo na qual é necessário selecionar: local de atendimento e profissional de saúde:

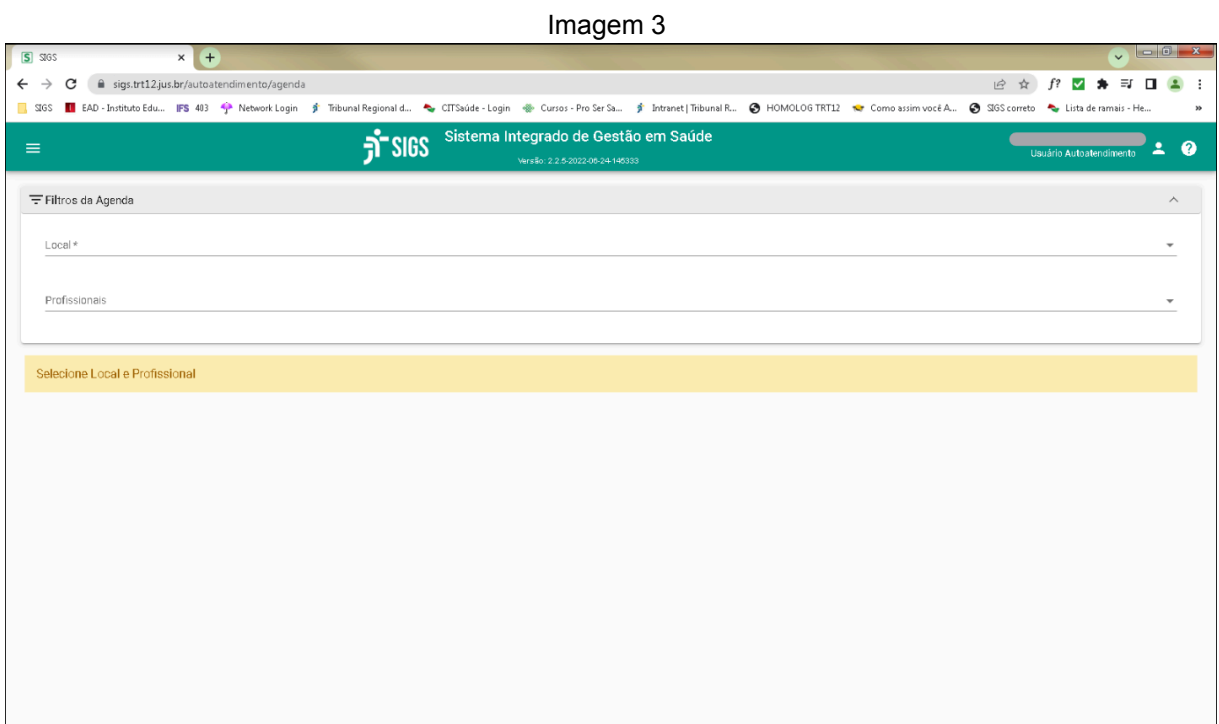

Fonte: SIGS, 2024.

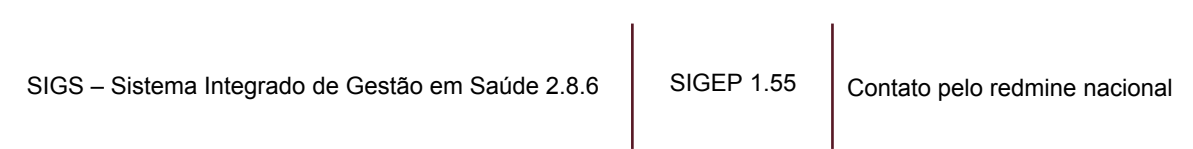

b. Na sequência, escolher horário disponível (horários em azul).

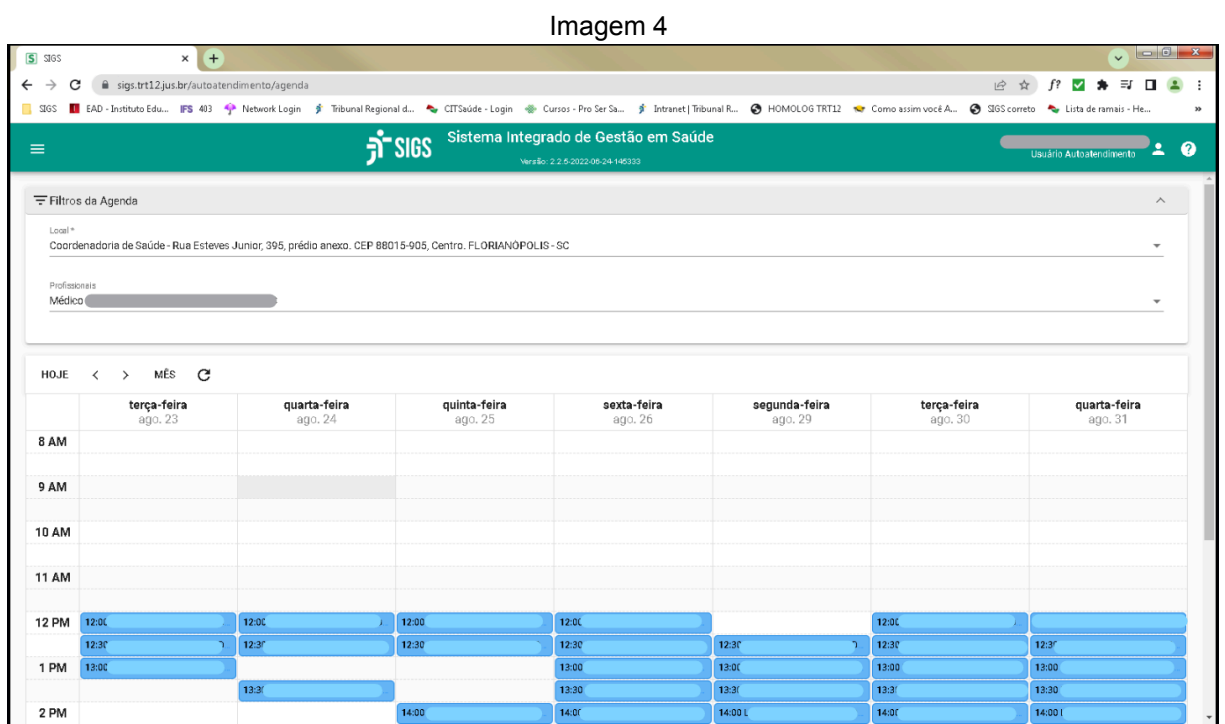

Fonte: SIGS, 2024.

c. Marcar o tipo de Atendimento. No campo observação é possível colocar qualquer outra informação importante. Após clicar em "Agendar".

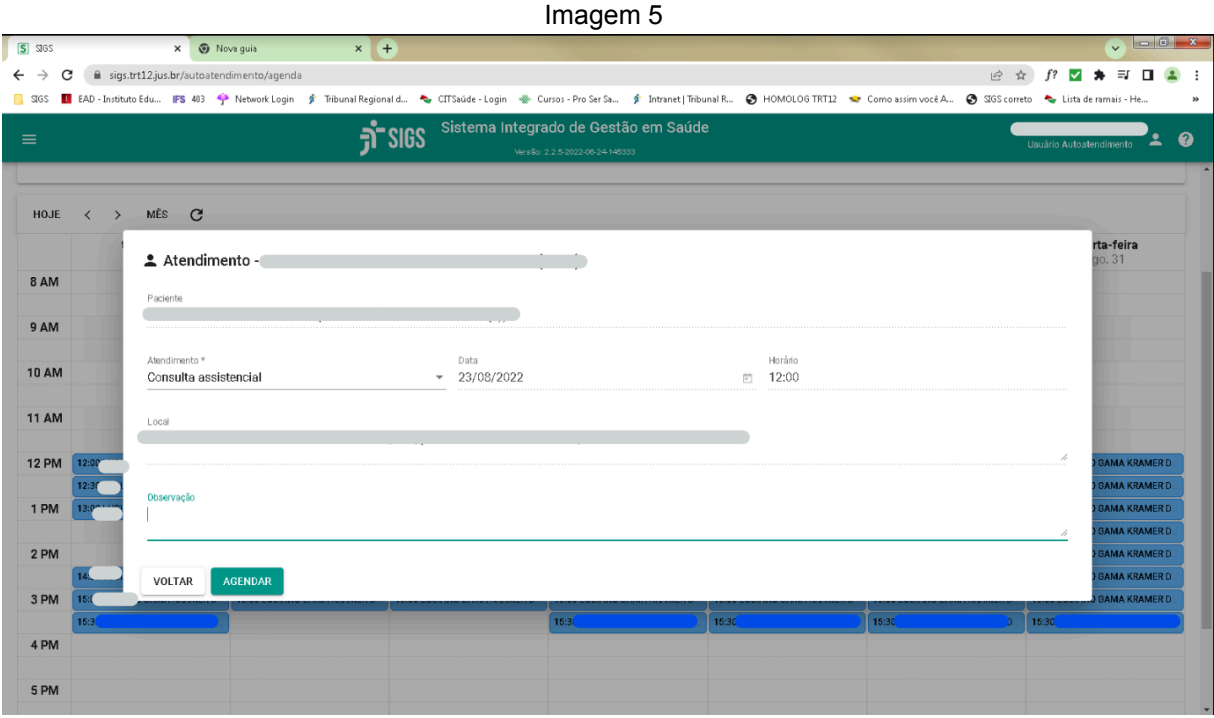

Fonte: SIGS, 2024.

d. Caso você possua exames periódicos agendados, aparecerá a mensagem abaixo. Basta confirmar, clicando no SIM que a sua consulta será agendada.

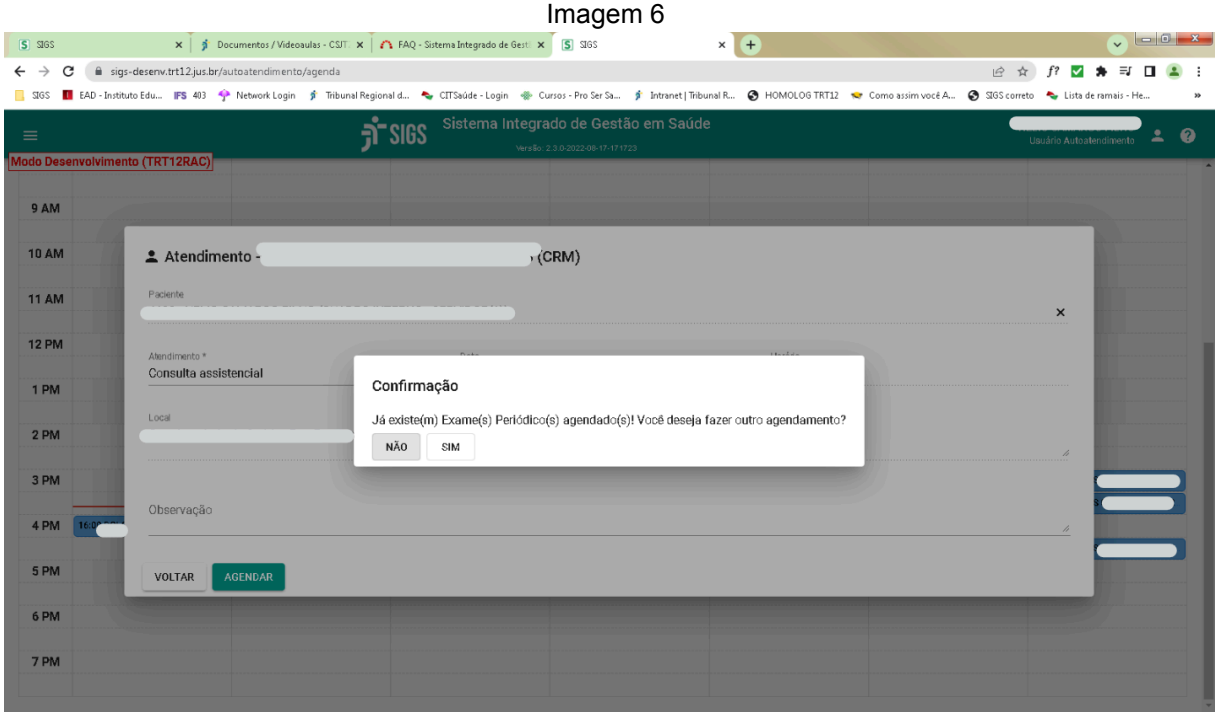

Fonte: SIGS, 2024.

e. Caso você queira desmarcar o agendamento feito, basta voltar à tela da agenda e encontrar o seu horário em "amarelo" e clicar sobre ele.

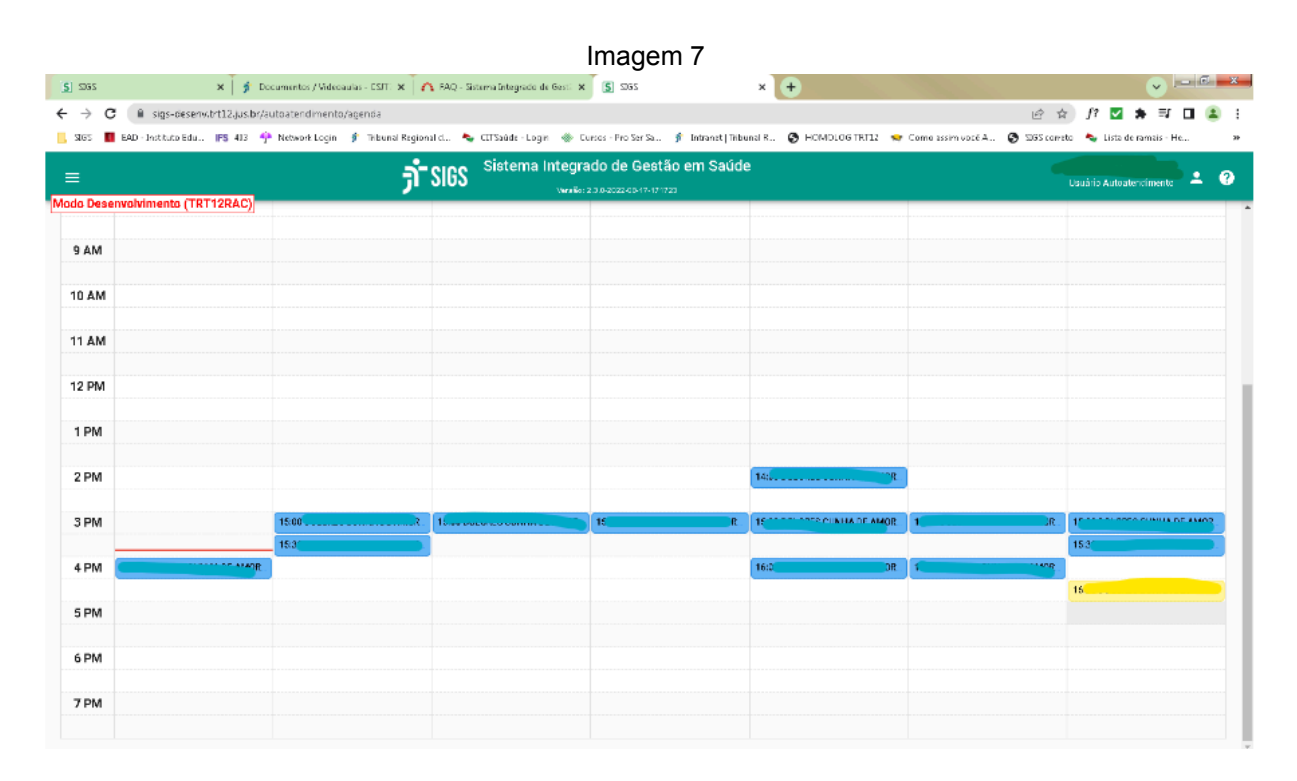

Fonte: SIGS, 2024.

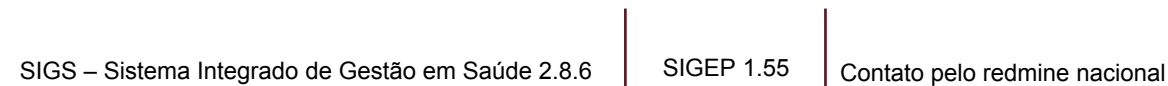

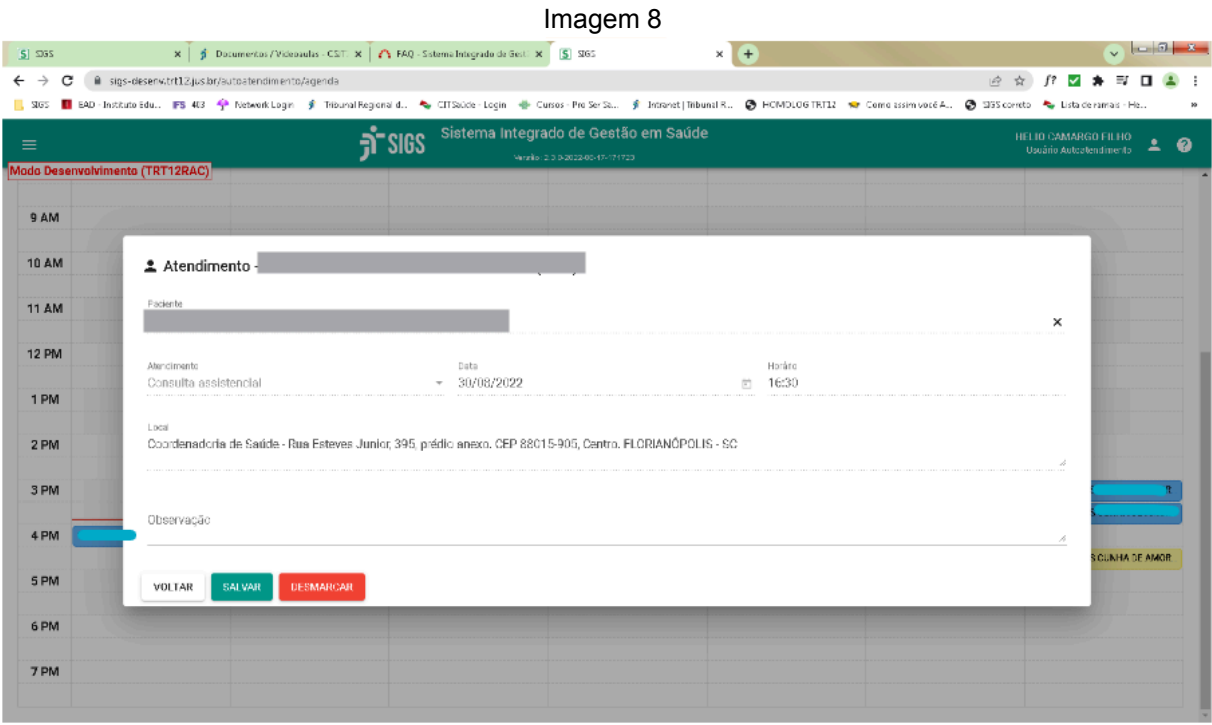

f. Aparecerá a tela abaixo, na qual basta você clicar em "Desmarcar".

Fonte: SIGS, 2024.

#### **Observações:**

- 01. O sistema **não** permite agendamento no **mesmo horário** para mais de um profissional de saúde;
- 02.Após agendamento, o sistema envia mensagem informativa para o e-mail institucional, cadastrado no SIGEP;
- 03. Pelo autoatendimento só é possível agendar consultas para os **titulares**. O agendamento para **dependentes não está disponível** por este canal, mas pode ser realizado através da recepção da área da Saúde**,** desde que o dependente esteja devidamente cadastrado no SIGEP.

#### <span id="page-11-0"></span>**4- Módulo Licenças**

Módulo destinado ao registro e consultas de licenças médicas e odontológicas. O registro de Licenças pode ser realizado pelo **interessado** ou pelo seu **superior hierárquico** da lotação.

a. Quando o registro é feito pelo **Superior Hierárquico**: ao se clicar em **"Registrar"** no módulo Licenças, abre-se a tela abaixo. Percebe-se que, originalmente, a tela é aberta com o nome de quem está logado no SIGS, que no caso seria do Superior Hierárquico da lotação. Aqui é necessário clicar no ícone do lado direito (indicado com a seta vermelha), para que seja possível alterar o nome do servidor.

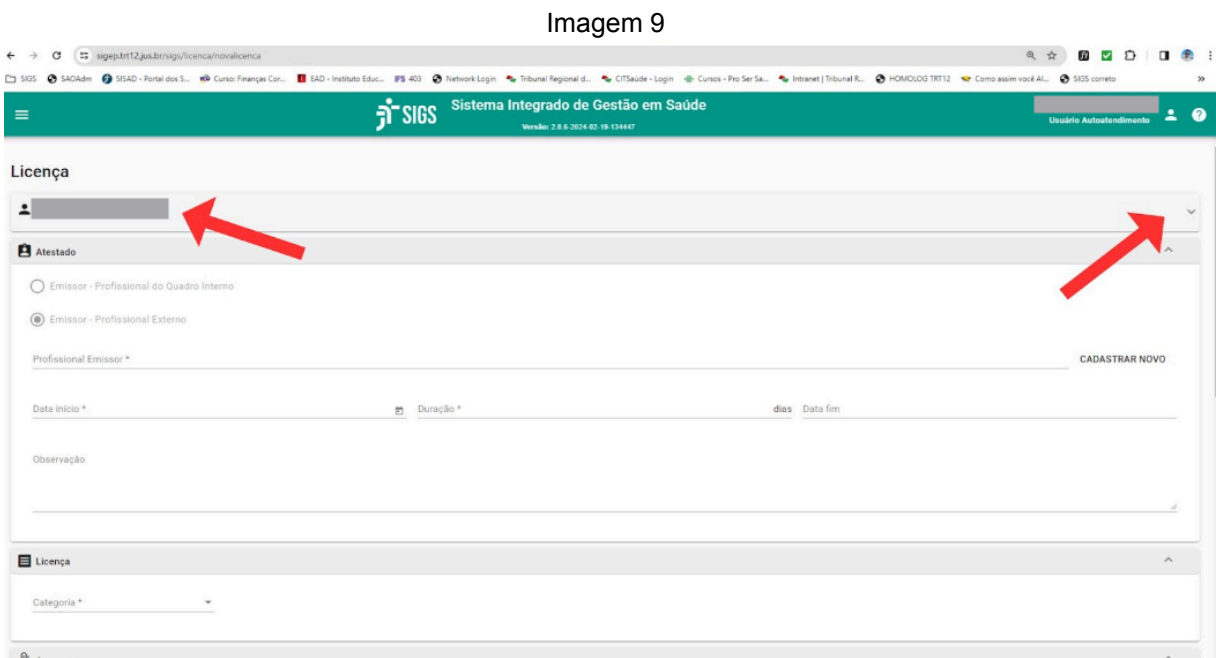

Fonte: SIGS, 2024.

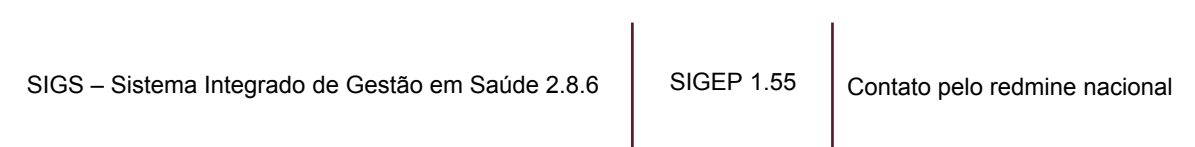

i. Após aberto o menu com a identificação pessoal, deve-se clicar no "x", indicado com a seta vermelha, e adicionar o nome do subordinado para o qual se fará o registro da licença.

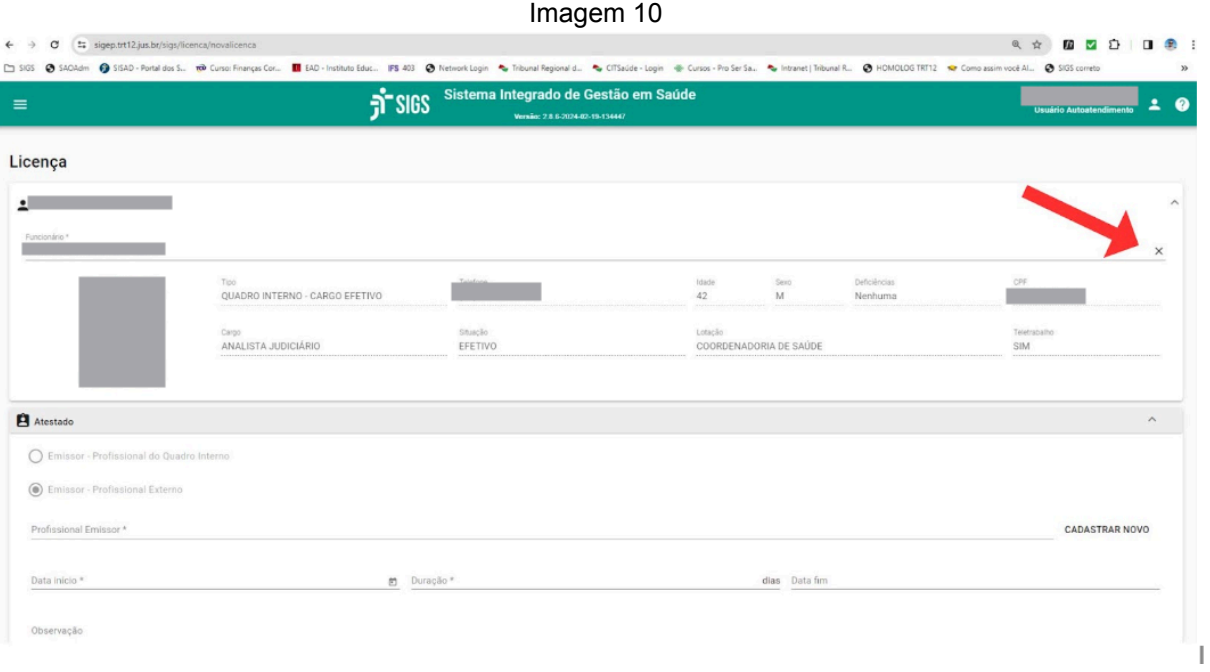

Fonte: SIGS, 2024.

Imagem 11

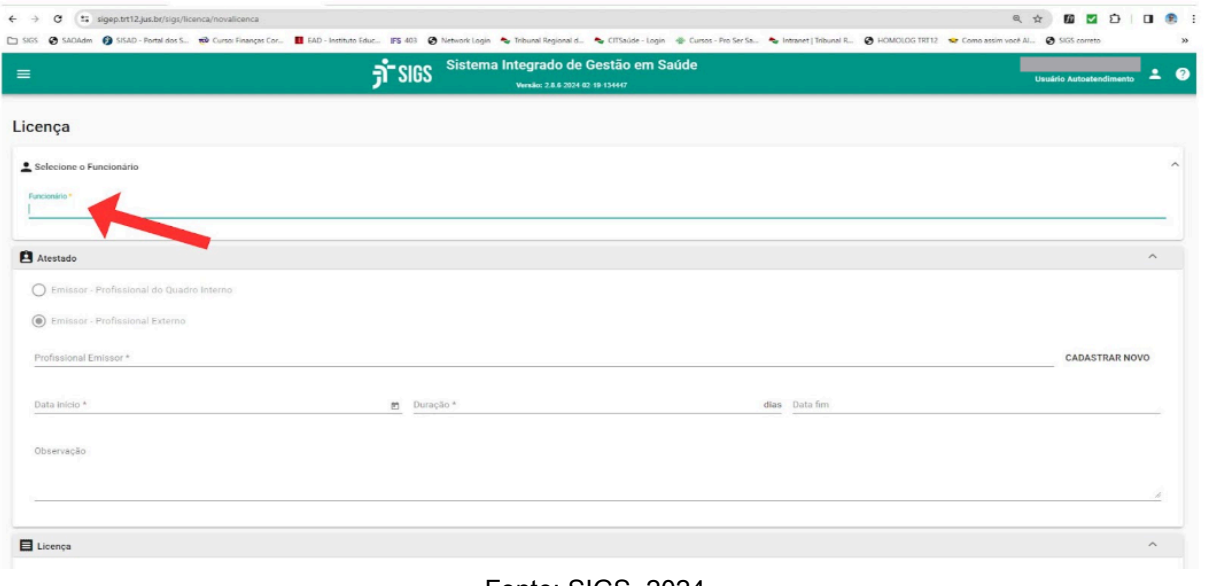

Fonte: SIGS, 2024.

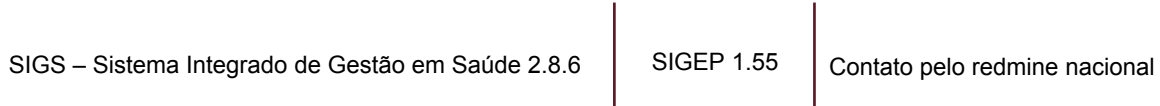

- ii. Na sequência, preencher os dados do **Atestado**, com as seguintes informações obrigatórias:
	- 1. Profissional Emissor\*
	- 2. Data início
	- 3. Duração A **Data Fim** é preenchida automaticamente.

![](_page_13_Picture_152.jpeg)

Fonte: SIGS, 2024.

\*Caso o Profissional Emissor não esteja no banco de dados do SIGS, é necessário cadastrá-lo.

#### iii. Cadastro do Profissional Emissor

#### 1. Clicar em CADASTRAR NOVO.

![](_page_14_Picture_81.jpeg)

#### Imagem 13

Fonte: SIGS, 2024.

iv. Os campos com asterisco (\*) são de preenchimento obrigatórios (Número de Inscrição - CRM, RMS ou CRO; Órgão de Classe; Nome).

![](_page_15_Picture_103.jpeg)

Fonte: SIGS, 2024.

- v. Preenchimento da **Categoria** da Licença:
	- 1. Própria
	- 2. Acompanhamento
	- 3. Gestante

![](_page_16_Picture_87.jpeg)

Fonte: SIGS, 2024.

vi. Inserção de algum **anexo**, escolhendo o "Tipo de documento" (em geral é o atestado) e inserindo sua descrição. Após clicar em "Selecionar Arquivo"

![](_page_17_Picture_110.jpeg)

Fonte: SIGS, 2024.

vii. Após a seleção do arquivo, preenchimento de sua descrição e escolha do Tipo, clicar em "ENVIAR". O tamanho máximo do arquivo é 10 MB.

![](_page_18_Picture_107.jpeg)

Fonte: SIGS, 2024.

viii. Após o envio do arquivo, ele figurará no campo "Enviados".

![](_page_19_Picture_78.jpeg)

Fonte: SIGS, 2024.

ix. Informar o CID, caso conste do atestado, clicando em "ADICIONAR", aparecerá a tela abaixo.

![](_page_20_Picture_85.jpeg)

Fonte: SIGS, 2024.

#### x. Informar o número do CID e clicar em "BUSCAR".

Imagem 20

![](_page_21_Picture_75.jpeg)

Fonte: SIGS, 2024.

xi. Aparecerá uma lista de doenças relacionadas ao CID inserido. Escolher clicando-se no "+" da coluna "Ação", posteriormente em "OK"

![](_page_22_Picture_98.jpeg)

Imagem 21

Fonte: SIGS, 2024.

#### xii. Após a escolha do CID, clicar em "SALVAR".

Imagem 22

![](_page_23_Picture_73.jpeg)

Fonte: SIGS, 2024.

![](_page_24_Picture_229.jpeg)

#### xiii. E por fim, clicar em "CONFIRMAR" caso esteja tudo de acordo. Imagem 23

Fonte: SIGS, 2024.

- b. Quando o **registro** é feito pelo **próprio interessado**: ao se clicar em **"Registrar"** no módulo Licenças, abre-se a tela abaixo, na qual é necessário:
	- i. Preenchimento dos dados do **Atestado**, com as seguintes informações obrigatórias:
		- 1. Profissional Emissor\*
		- 2. Data início
		- 3. Duração A **Data Fim** é preenchida automaticamente.

\*Caso o Profissional Emissor não esteja no banco de dados do SIGS, é necessário cadastrá-lo.

#### ii. Cadastro do Profissional Emissor

#### 1. Clicar em CADASTRAR NOVO.

![](_page_25_Picture_80.jpeg)

#### Fonte: SIGS, 2024.

2. Os campos com asterisco (\*) são de preenchimento obrigatórios (Número de Inscrição - CRM, RMS ou CRO; Órgão de Classe; Nome).

![](_page_26_Picture_101.jpeg)

Fonte: SIGS, 2024.

#### iii. Preenchimento da **Categoria** da Licença:

- 1. Própria
- 2. Acompanhamento
- 3. Gestante

![](_page_27_Picture_87.jpeg)

Fonte: SIGS, 2024.

iv. Inserção de algum **anexo**, escolhendo o Tipo de documento (em geral é o atestado) e inserindo sua descrição. Após clicar em "Selecionar Arquivo"

![](_page_28_Picture_109.jpeg)

Fonte: SIGS, 2024.

v. Após seleção do arquivo, preenchimento de sua descrição e escolha do Tipo, clicar em "ENVIAR"

![](_page_29_Picture_89.jpeg)

Fonte: SIGS, 2024.

vi. Após o envio do arquivo, ele figurará no campo "Enviados".

![](_page_30_Picture_79.jpeg)

#### $Im<sub>280</sub>$  20

Fonte: SIGS, 2024.

vii. Informar o CID, caso conste do atestado, clicando em "ADICIONAR"

![](_page_31_Picture_79.jpeg)

Fonte: SIGS, 2024.

viii. Informar o número do CID e clicar em "BUSCAR".

![](_page_32_Picture_77.jpeg)

 $I_{\text{maxmax}}$  34

Fonte: SIGS, 2024.

ix. Aparecerá uma lista de doenças relacionadas ao CID inserido. Escolher clicando-se no "+" da coluna "Ação", posteriormente em "OK"

![](_page_33_Picture_99.jpeg)

Fonte: SIGS, 2024.

x. Após a escolha do CID, clicar em "SALVAR".

![](_page_34_Picture_75.jpeg)

#### $I_{\text{max}}$

Fonte: SIGS, 2024.

xi. E por fim, clicar em "CONFIRMAR" caso esteja tudo de acordo.

![](_page_35_Picture_79.jpeg)

#### Imagem 34

Fonte: SIGS, 2024.

c. Ao se clicar em "**Consultar**" no módulo Licenças, abre-se a tela abaixo:

![](_page_36_Picture_234.jpeg)

#### Fonte: SIGS, 2024.

Na tela acima, você pode consultar suas licenças, aplicando-se filtros de Data, ID da Licença, Tipo Licença, Perícia, CID, Situação, Profissional e Conduta. No entanto, a **base de busca** é bastante importante.

Observação: o campo Base de Busca: **"SIGS"** levantará as licenças homologadas no SIGS, caso você pretenda pesquisar licenças anteriores a implantação do sistema, você deve escolher a Base de Busca **"SIGEP/Migração"**, a qual trará as licenças mais antigas.

Ainda assim, caso você deseje lançar uma licença utilizando a página de busca, é possível clicando no ícone amarelo no canto superior direito com o símbolo "+", o qual fará o direcionamento para a página abaixo:

![](_page_37_Picture_128.jpeg)

Fonte: SIGS, 2024.

#### <span id="page-38-0"></span>**5- CAS - Comunicação de Acidente em Serviço**

Módulo destinado ao **registro** e **consultas** de comunicações de acidente em serviço.

- a. Ao se clicar em "**Registrar**" no módulo CAS, abre-se a tela abaixo na qual é necessário:
	- i. Preenchimento obrigatório de todos os campos marcados com asterisco (\*);
	- ii. No campo Tipo de acidente, pode-se preencher com:
		- 1. Acidente em Serviço
		- 2. Acidente de Trajeto
		- 3. Doença Ocupacional

![](_page_38_Picture_241.jpeg)

![](_page_38_Picture_242.jpeg)

Fonte: SIGS, 2024.

Obs: Passando o cursor sobre o Tipo de acidente, surge uma breve descrição.

![](_page_38_Picture_243.jpeg)

iii. No final do formulário, há um campo no qual podem ser adicionados anexos. Para inserir algum **anexo**, escolhe-se o tipo de documento e preencha sua descrição. Após clicar em "Selecionar Arquivo" (arquivos de no máximo **10MB**).

![](_page_39_Picture_149.jpeg)

#### Fonte: SIGS, 2024.

#### Após tudo preenchido, clica-se em **SALVAR**.

b. Ao se clicar em **"Consultar"** no módulo CAS, abre-se a tela abaixo, na qual você pode consultar as suas comunicações de acidente em serviço, aplicando-se filtros de Situação, Data Início e Data Fim. Ainda assim, caso você deseje registrar uma CAS, utilizando a página de busca, é possível clicando no ícone amarelo no canto superior direito com o símbolo "+", o qual fará o direcionamento para a página, conforme explicação do **item 5.a**:

![](_page_40_Picture_211.jpeg)

Fonte: SIGS, 2024.

![](_page_40_Picture_212.jpeg)

 $SIGEP 1.55$  Contato pelo redmine nacional

## <span id="page-41-0"></span>**6- Remoção por Permuta / Redistribuição / Cessão**

Módulo destinado à solicitação de relatório para Remoção por Permuta / Redistribuição / Cessão, conforme Resolução CSJT 141/2014.

> a. Ao clicar em **"Solicitar"** no módulo Remoção por Permuta / Redistribuição / Cessão, abre-se a tela abaixo na qual é necessário preencher o Órgão de Destino.

![](_page_41_Picture_171.jpeg)

b. Conforme print abaixo, a título de exemplo, foi inserido "TRT4". Após o preenchimento, surge a frase: *"Autorizo o envio deste formulário, contendo minhas informações médicas, bem como uma cópia, na íntegra, de meu prontuário à área de saúde do(a) TRT4."* Aqui deve marcá-la e em seguida clicar em **SALVAR**.

![](_page_42_Picture_351.jpeg)

Fonte: SIGS, 2024.

c. Ao clicar em SALVAR, surgirá a mensagem "Cadastro Efetuado", que significa que a sua solicitação foi enviada ao setor médico do nosso Regional e assim que o relatório estiver pronto, ele será enviado ao **seu e-mail.**

> **IMPORTANTE:** *O envio deste formulário para a área de saúde do órgão de destino caberá ao servidor interessado.*

d. Ao clicar em **CONSULTAR**, será listado todas as suas solicitações. Conforme o print abaixo, as solicitações que tiverem uma "chave" (símbolo ao lado direito), elas já foram analisadas pelo setor médico e não aceitam edições. Por outro lado, aquelas que tiverem um "lápis" e um "lixeira" (símbolos ao lado direito), ainda não foram analisadas por nenhum médico e podem ser editadas ou excluídas.

![](_page_43_Picture_122.jpeg)

Fonte: SIGS, 2024.

# **FIM**